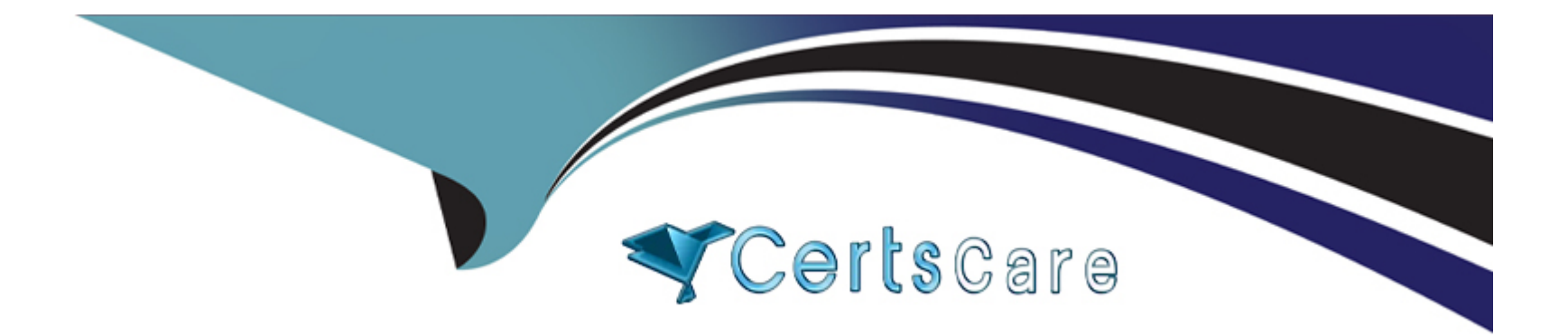

# **Free Questions for Apple-Device-Support by certscare**

# **Shared by Kemp on 15-04-2024**

**For More Free Questions and Preparation Resources**

**Check the Links on Last Page**

# **Question 1**

### **Question Type: Hotspot**

Where can you add a VPN configuration in macOS?

### **Answer Area**

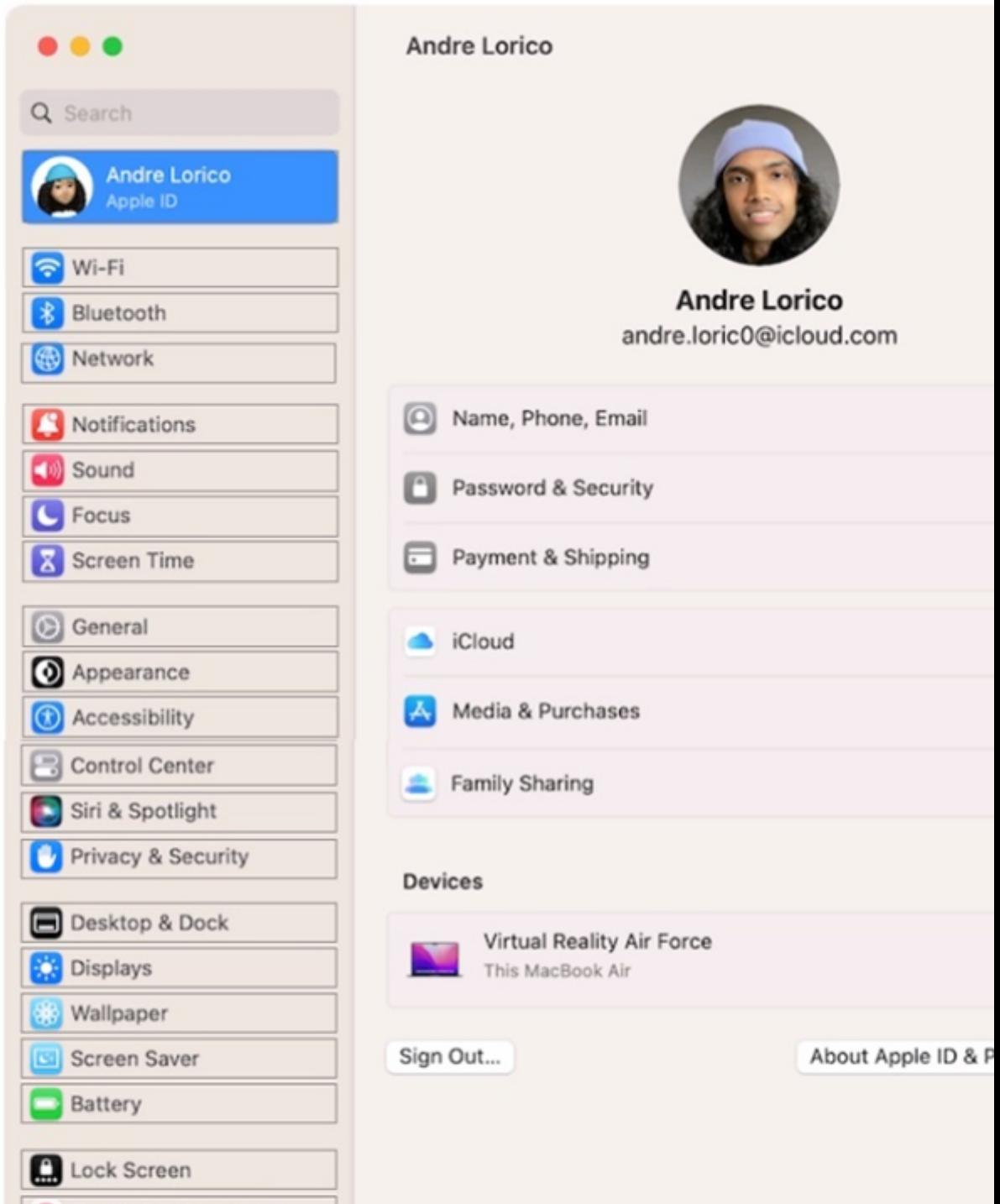

### **Answer:**

### **Question 2**

**Question Type: MultipleChoice**

Files App, what storage format does it support?

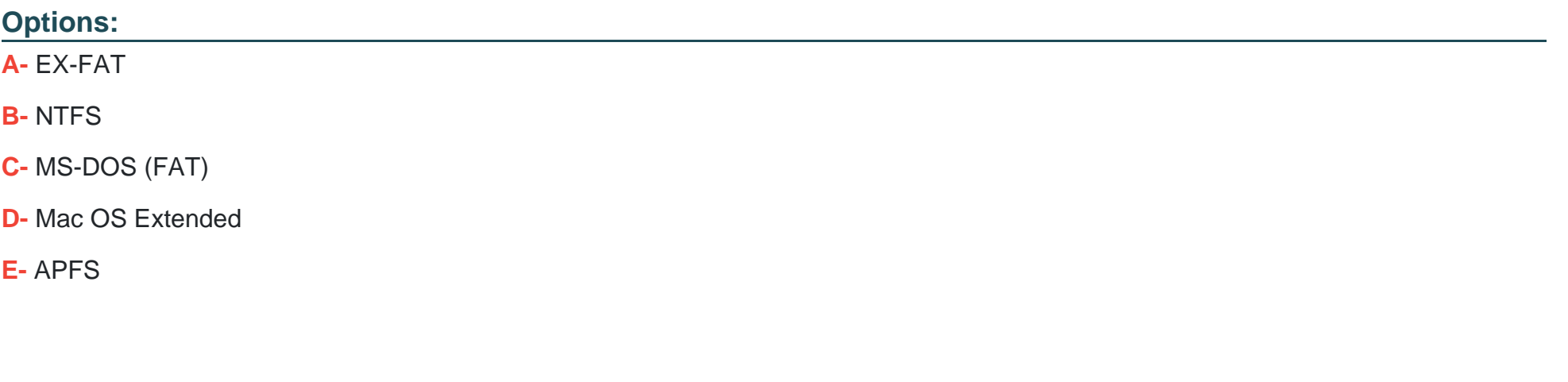

#### **Answer:**

### Explanation:

[The Files app is an app that lets you browse, organize, and manage files stored on your device, iCloud Drive, and external storage](https://support.apple.com/guide/iphone/external-storage-devices-iph95baac91f/ios) [devices. The Files app supports different storage formats for external storage devices, such as USB drives and SD cards.According to](https://support.apple.com/guide/iphone/external-storage-devices-iph95baac91f/ios) [Apple, the supported formats are EX-FAT, MS-DOS \(FAT\), Mac OS Extended \(HFS+\), and APFS1. These formats allow the Files app to](https://support.apple.com/guide/iphone/external-storage-devices-iph95baac91f/ios) [read and write files on the external storage devices. The Files app does not support NTFS, which is a format used by Windows.NTFS is](https://support.apple.com/guide/iphone/external-storage-devices-iph95baac91f/ios) [not compatible with the Files app, and the Files app can only read files from NTFS-formatted devices, but not write or modify them2. To](https://support.apple.com/guide/iphone/external-storage-devices-iph95baac91f/ios) [use an NTFS-formatted device with the Files app, you need to reformat it to one of the supported formats using a Mac or](https://support.apple.com/guide/iphone/external-storage-devices-iph95baac91f/ios) [PC.Reference:Connect external storage devices to iPhone - Apple Support,The Complete Guide to Using External Storage on iOS and](https://support.apple.com/guide/iphone/external-storage-devices-iph95baac91f/ios) [iPadOS - Gizmodo](https://support.apple.com/guide/iphone/external-storage-devices-iph95baac91f/ios)

### Question 3

Question Type: MultipleChoice

What are Pencil Model 2 compatible with?

Options:

- **A-** iPad Pro 11-inch (1st generation and later)
- **B- iPad Pro 12.9-inch (3rd generation and later)**
- **C-** Pad mini (6th generation)
- **D-** iPad Air (4th generation and later)

### **Answer:**  A, B, C, D

## **Question 4**

**Question Type: Hotspot**

Scenario:

Ozzy contacted you about issues obtaining 5G service on his iPhone. You confirmed that his device is compatible with the carrier's 5G service, in a coverage area, and using the latest version of iOS. The carrier's support website indicates that a carrier settings update is needed to fully support its 5G service.

Where in Settings should you go to manually check for carrier settings updates on iPhone?

### **Answer Area**

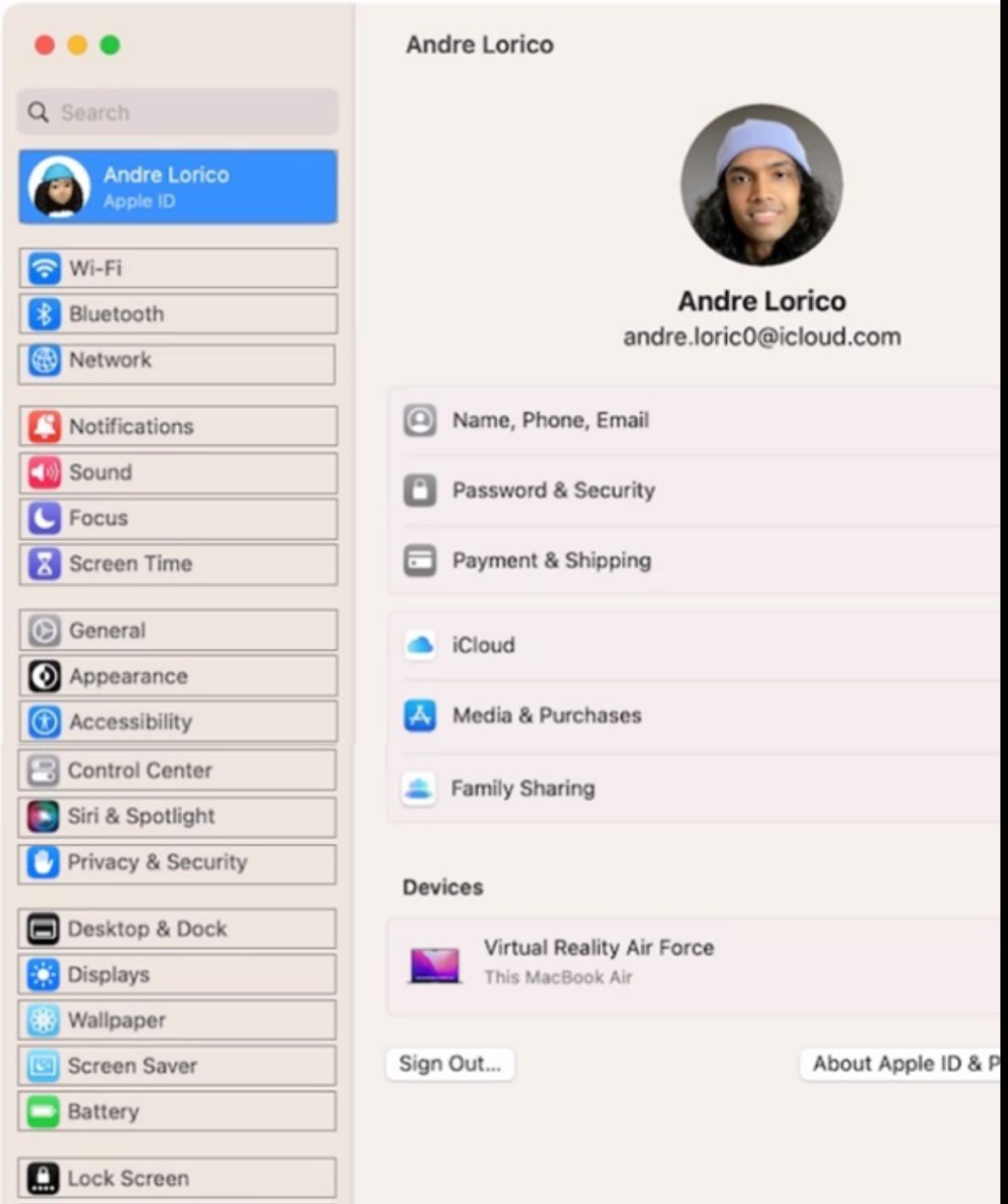

### **Answer:**

### **Question 5**

**Question Type: MultipleChoice**

What's required to use Migration Assistant with two installed?

### **Options:**

**A-** Wi-Fi must be on and the Mac computers

- **B-** Must be placed near each other
- **C-** Mac computers with the same version of macOS

#### **Answer:**

### Explanation:

[Migration Assistant is a tool that allows you to transfer your data, apps, and settings from one Mac to another. To use Migration](https://support.apple.com/en-us/102613) [Assistant with two Macs, you need to have Wi-Fi turned on and the Macs must be near each other. You also need to update the](https://support.apple.com/en-us/102613) [software on both Macs, if possible, and turn off any antivirus, firewall, or VPN software that might interfere with the transfer. You can](https://support.apple.com/en-us/102613) [then launch Migration Assistant on both Macs and follow the onscreen instructions to select the source and destination Macs, choose](https://support.apple.com/en-us/102613) [the content to transfer, and start the migration process.Reference:Transfer to a new Mac with Migration Assistant - Apple Support,How](https://support.apple.com/en-us/102613) [to Use Migration Assistant to Move Files from One Mac to Another](https://support.apple.com/en-us/102613)

# Question 6

Question Type: MultipleChoice

Where do you delete users in System Settings?

Options:

A- Navigate to System Settings --- Users & Groups.

B- Click the (i) button next to the user you would like to delete on Mac.

#### Answer:

A, B, C

### Explanation:

[To delete a user on a Mac, you need to follow these steps12:](https://support.apple.com/guide/mac-help/delete-a-user-or-group-mchlp1557/mac)

Navigate to System Settings --- Users & Groups. This is where you can manage the users and groups on your Mac. You may need to scroll down to see all the options.

Click the lock icon at the bottom left of the window and enter your administrator password to make changes.

Click the (i) button next to the user you would like to delete on Mac. This will show you more information about the user, such as their name, picture, password, and permissions.

Click Delete User or Delete Group. This will prompt you to confirm your action and choose what to do with the user's home folder.

Select Delete Account. This will remove the user and their home folder from your Mac, freeing up storage space. Alternatively, you can choose to save the home folder as a disk image or leave it as it is, in case you want to restore the user later.

Click Delete User or Delete Group again to finalize the deletion.

# Question 7

### Question Type: MultipleChoice

How to put an iPhone in recovery mode?

### Options:

A- -Quickly press and release the Volume Up button.

B- -Quickly press and release the Volume Down button.

C- -Press and hold the Side (or Power) button until the Recovery Mode screen appears. Keep holding the button even when the Apple logo appears; release it only when the Recovery Mode screen is visible.

### Answer:

A, B, C

### Explanation:

According to the Apple Device Support Reference Materials, the steps to put an iPhone in recovery mode are:

[Plug your iPhone in to your computer using your USB to Lightning cable1.](https://www.howtogeek.com/396530/how-to-put-your-iphone-or-ipad-into-recovery-mode/)

[On a Mac with macOS Catalina or later, open the Finder.On a Mac with macOS Mojave or earlier, or on a PC, open iTunes1.](https://www.howtogeek.com/396530/how-to-put-your-iphone-or-ipad-into-recovery-mode/)

[Quickly press and release the Volume Up button, then quickly press and release the Volume Down button, and then press and hold the](https://www.howtogeek.com/396530/how-to-put-your-iphone-or-ipad-into-recovery-mode/) [Side \(or Power\) button until the recovery mode screen pops up12.It won't happen instantly, so hang on for at least 15 seconds or so](https://www.howtogeek.com/396530/how-to-put-your-iphone-or-ipad-into-recovery-mode/) [before you try it again2.](https://www.howtogeek.com/396530/how-to-put-your-iphone-or-ipad-into-recovery-mode/)

[Locate your device on your computer and choose the option to Update or Restore1.](https://www.howtogeek.com/396530/how-to-put-your-iphone-or-ipad-into-recovery-mode/)

[These steps apply to all iPhones manufactured since 2017, including iPhone 8 or later, iPhone SE \(2nd and 3rd generations\), and](https://www.howtogeek.com/396530/how-to-put-your-iphone-or-ipad-into-recovery-mode/) [iPhone 12 or later2.For older models, such as iPhone 7 or earlier, the steps may vary slightly1.Reference:1:If you can't update or restore](https://www.howtogeek.com/396530/how-to-put-your-iphone-or-ipad-into-recovery-mode/) [your iPhone or iPod touch - Apple Support2:How to put your iPhone or iPad into recovery mode | iMore](https://www.howtogeek.com/396530/how-to-put-your-iphone-or-ipad-into-recovery-mode/)

To Get Premium Files for Apple-Device-Support Visit [https://www.p2pexams.com/products/apple-device-suppo](https://www.p2pexams.com/products/Apple-Device-Support)rt

For More Free Questions Visit

[https://www.p2pexams.com/apple/pdf/apple-device-suppo](https://www.p2pexams.com/apple/pdf/apple-device-support)rt